# Quantum,

# Scalar i6 QUICK START

The Scalar i6 features simple, cartridge-based media handling with active vault and Extended Data Life Management (EDLM) partitions that automatically scan media for certain issues. For complete documentation, including pre-installation requirements, refer to the *Scalar i6 Documentation Center*: <a href="http://quantum.com/scalari6docs">http://quantum.com/scalari6docs</a>.

#### Activate your warranty and register your product with Quantum: www.quantum.com/startup

Your system will include a single Control Module, or a Control and at least one Expansion Module (EM).

#### Control Module

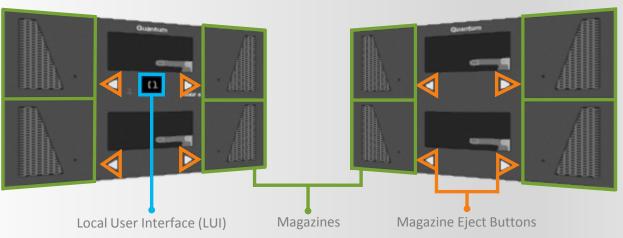

### **Installing the Scalar i6**

A summary of the steps is below. For details, see: Install > Single Module Installation or Install > Multi-Module Installation.

For safety information, see <u>Resources > Safety Information</u>.

- **Step 1** Unpack the library, and remove the top cover and restraints.
- Step 2 Multi-module installation only: Remove the robot and the bottom cover; then install the bottom cover on the bottom module of the library.
- Step 3 Mount the library in the rack. For specifications, see "Rack" in the Technical Specifications section of the <u>Site Planning Guide</u>.
- **Step 4** Multi-module installation only: Add EMs, and install the robot and the top cover.
- **Step 5** Install components, and cable the library.
- **Step 6** Connect to the WebGUI, and install the firmware.
- Step 7 Log on, and run the Installation Verification Test (IVT).

| Quantum Scalar i6 |                                             |  |
|-------------------|---------------------------------------------|--|
| User I            | Name:                                       |  |
|                   |                                             |  |
| Passv             | vord:                                       |  |
|                   |                                             |  |
| U:                | se LDAP                                     |  |
|                   | Log On                                      |  |
| Co                | pyright (c) 2013 - 2019 Quantum Corporation |  |

**Expansion Module** 

## **Configuring the Scalar i6**

At a minimum, you must complete the steps below to get your system up and running.

- **Step 1** Add licenses. See <u>Operate > User Guide > Licenses</u>.
- **Step 2** Define I/E slots. See <u>Operate > User Guide > Library > I/E Area</u>.
- Step 3 Define cleaning slots. See Operate > User Guide > Library > Library Cleaning Slots.
- **Step 4** Create a partition. See <u>Operate > User Guide > Partitions</u>.

For information about configuring other parts of the system, such as setting the date and time, registering the library, and configuring library contact information, see: <u>Install > Single Module Installation</u> or <u>Install > Multi-Module Installation</u>.

## **Operating and Maintaining the Scalar i6**

Now that your system is up and running, use the Status menu to view hardware and library statuses.

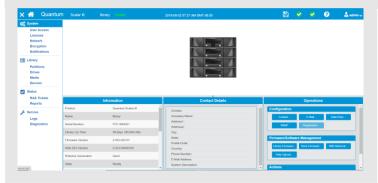

Make sure to learn how coordinates work, because this will help you locate drives, slots, and media in your library. See Operate > Understanding Coordinates.

Set up email notification for anyone who needs to know about potential issues and information, such as:

- Media integrity, security, and usage
- Drive cleaning and utilization
- Reports about the system

| E-Mail —                |             |  |  |
|-------------------------|-------------|--|--|
| - Settings              | ]           |  |  |
| Activate E-Mail Service |             |  |  |
| SMTP Server:            | Port:       |  |  |
|                         |             |  |  |
| Library E-Mail Address: |             |  |  |
|                         |             |  |  |
| Enable TLS              |             |  |  |
| Account Authentication  |             |  |  |
| User Account            | Password    |  |  |
|                         |             |  |  |
|                         |             |  |  |
| Save Settings           |             |  |  |
| O Test Settings         |             |  |  |
| Recipient Address:      |             |  |  |
|                         |             |  |  |
|                         | Apply Close |  |  |
|                         | Apply Close |  |  |